# **Stadler Form®**

# Stadler Form / Smart Life App and Android

# **Deutsch English**

Wichtige Einstellung, damit die Ver-<br>Important setting to establish bindung zur Stadler Form bzw. Smart Life a connection to the Stadler Form or App funktionieren kann Smart Life App

# Gehe zu Go to

Einstellungen / Sicherheit Datenschutz Settings / Security and privacy

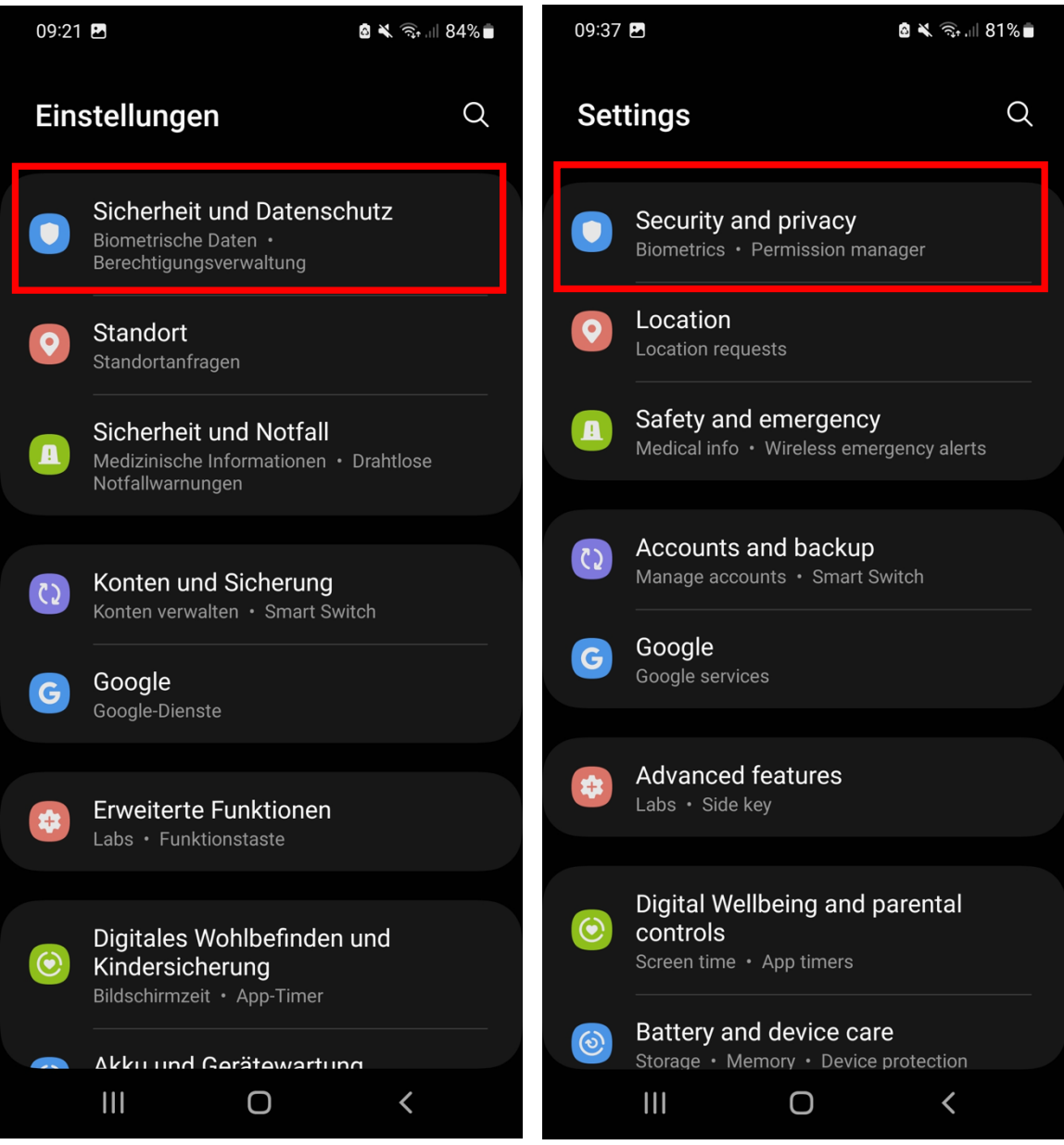

### Datenschutz Privacy

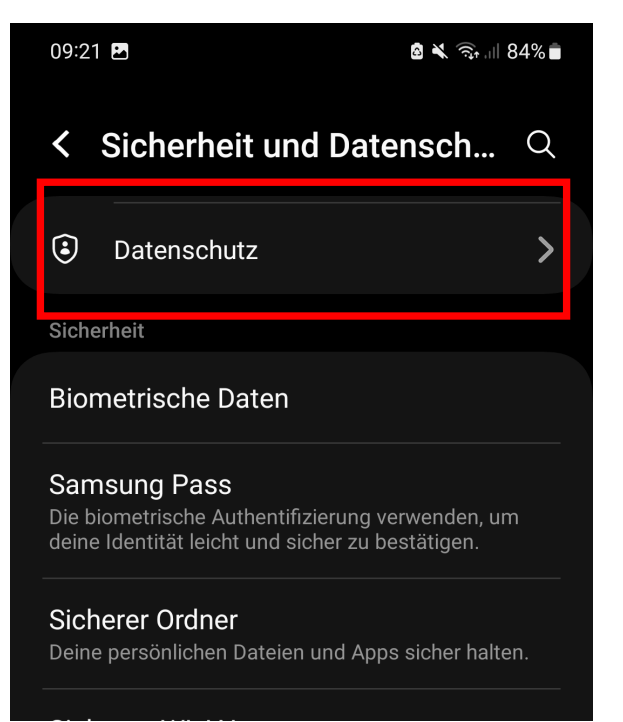

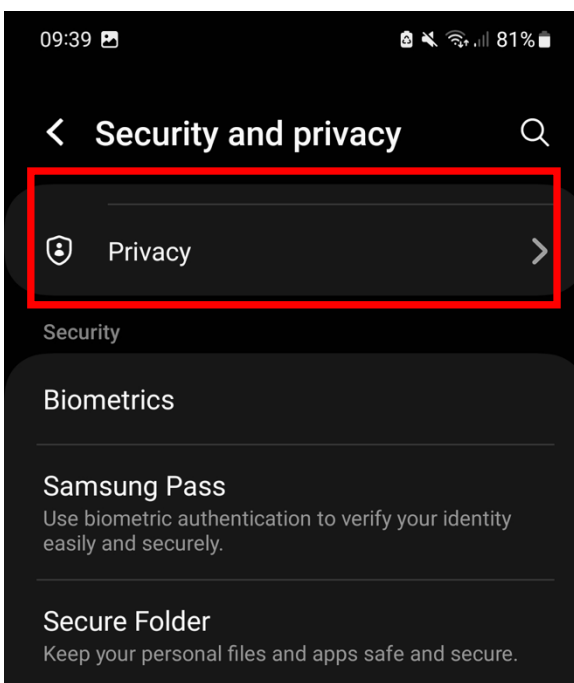

# Berechtigungsverwaltung Permission manager

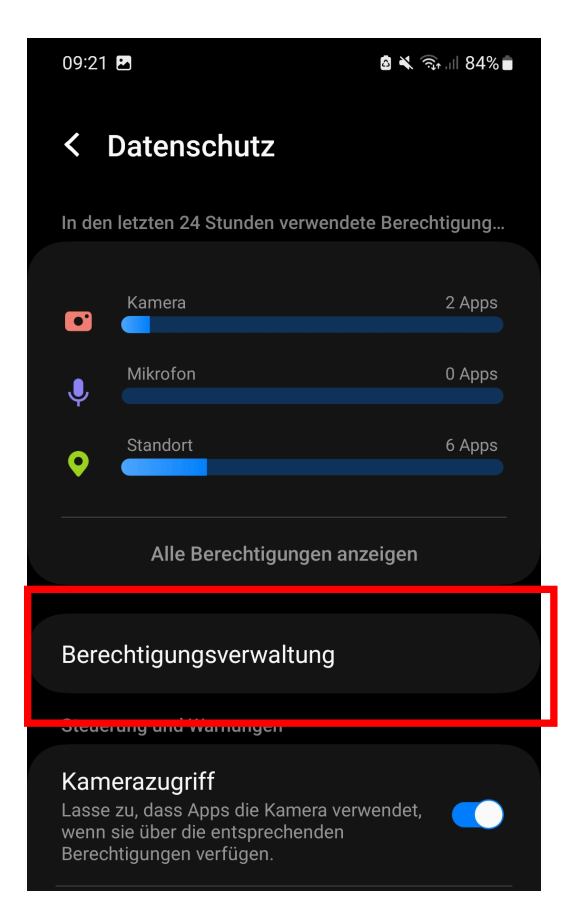

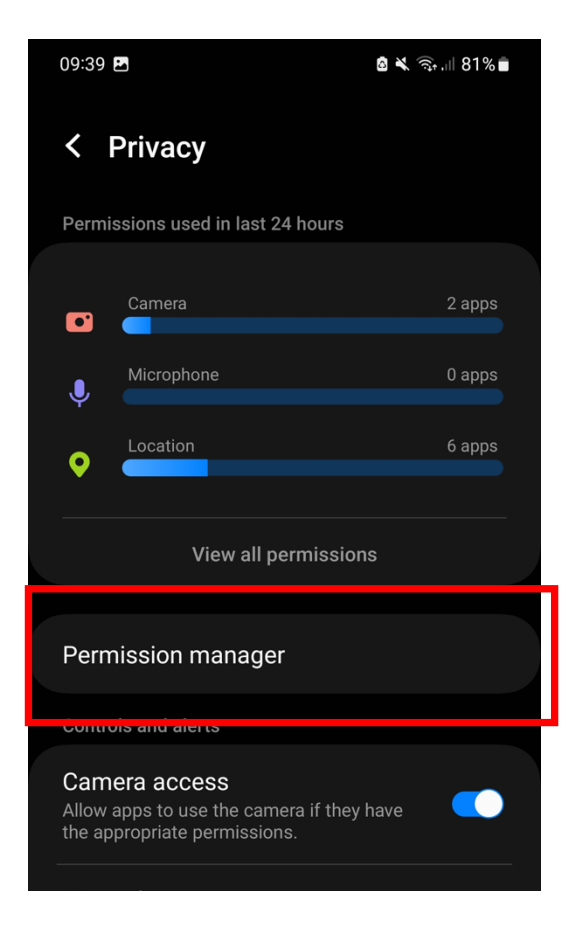

## Geräte in der Nähe Nearby devices

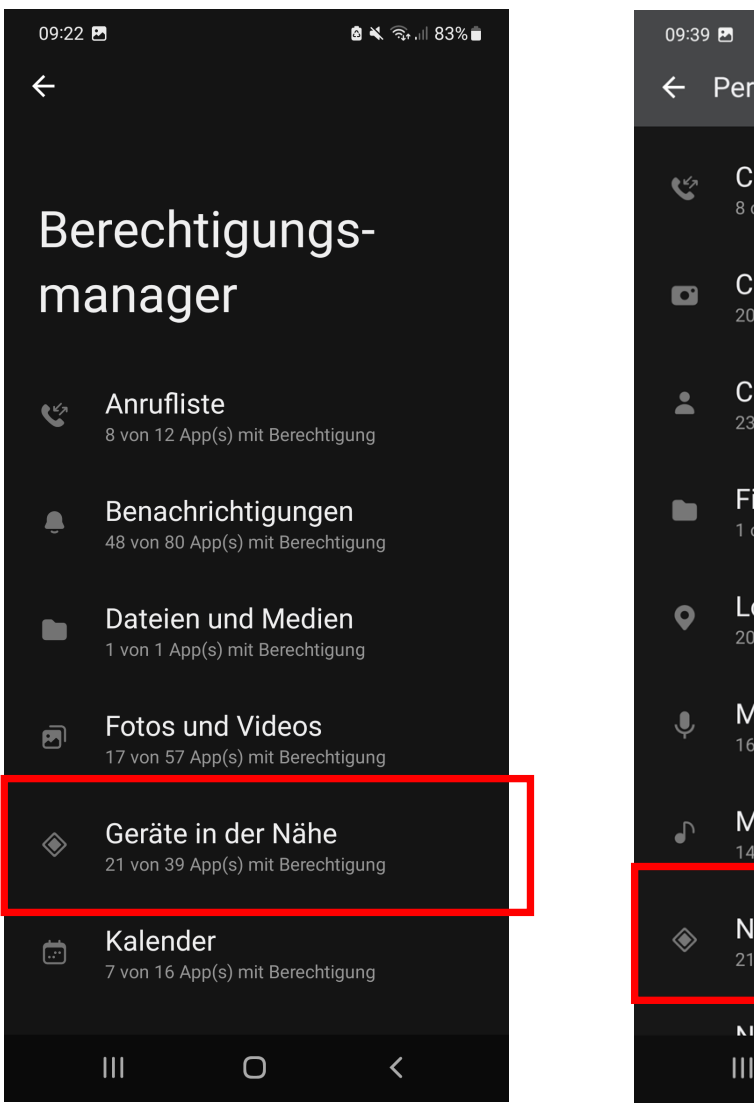

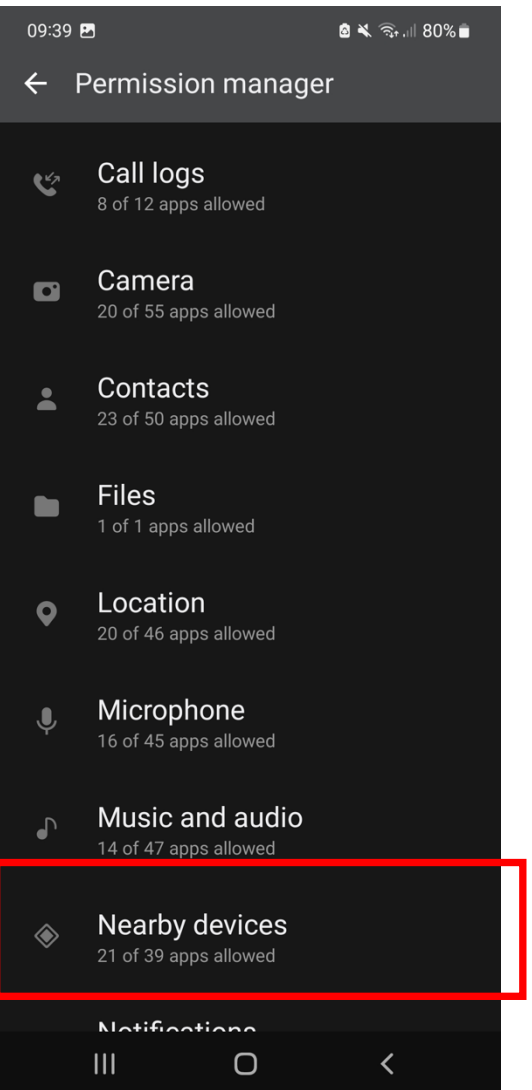

# Suchen nach Search for Nicht zugelassen Nicht zugelassen Not allowed

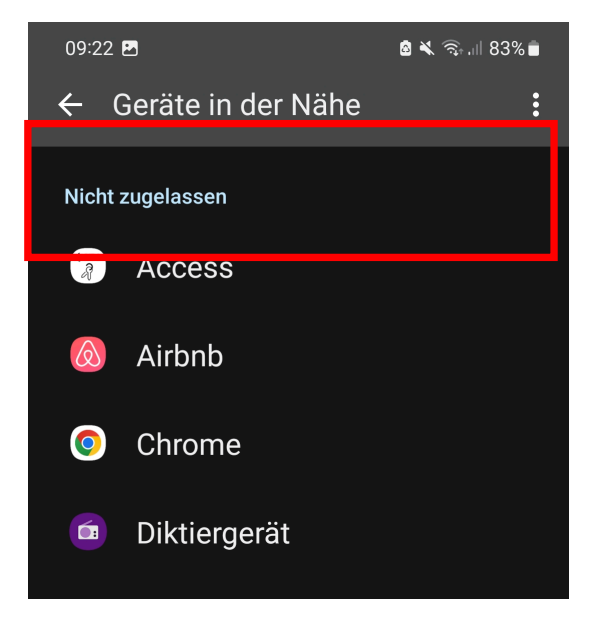

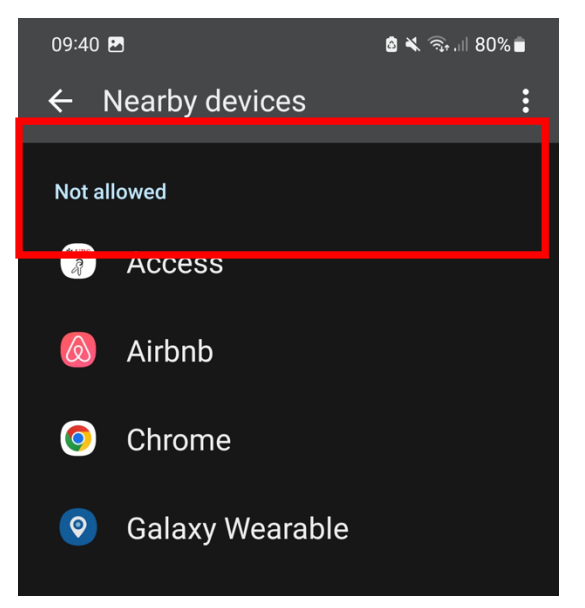

## Danach nach and After this search for Stadler Form/Smart Life App suchen Stadler Form / Smart Life App

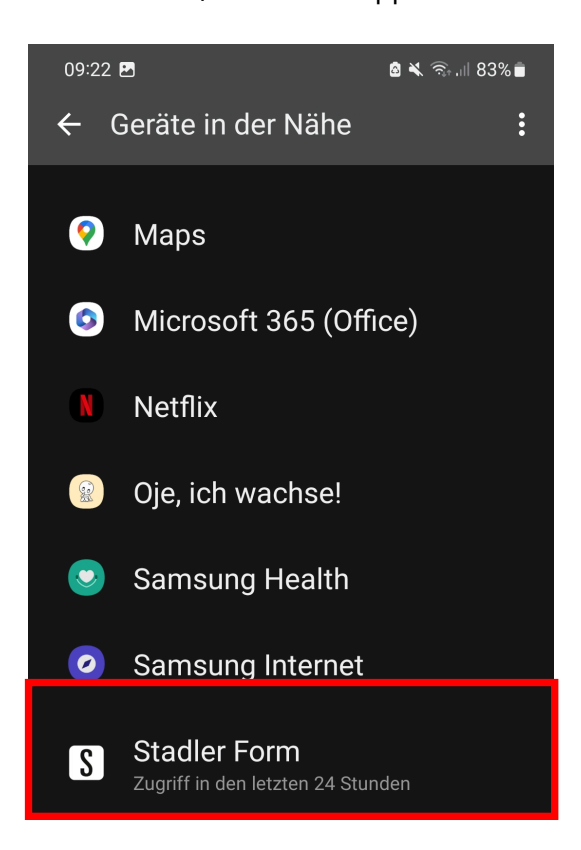

# Zulassen Allow

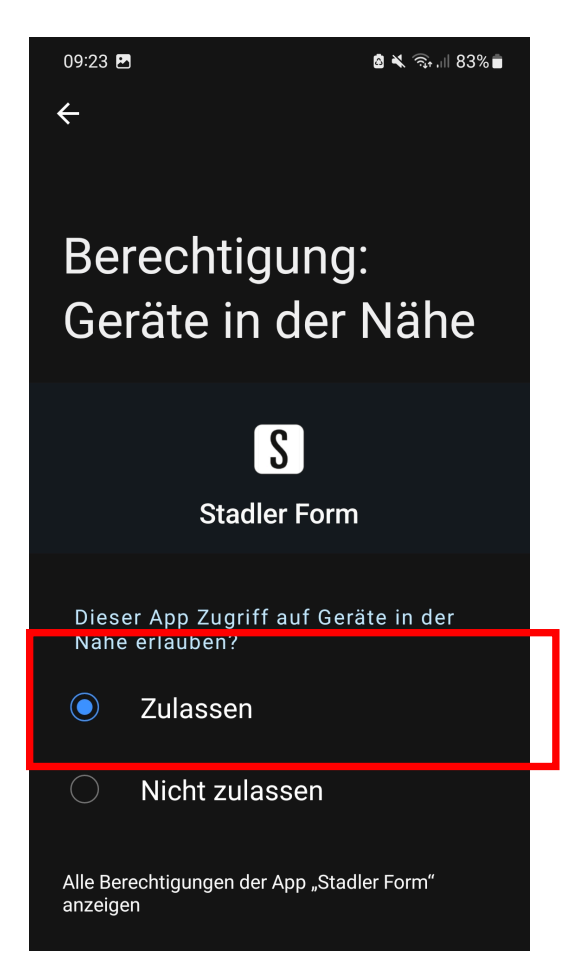

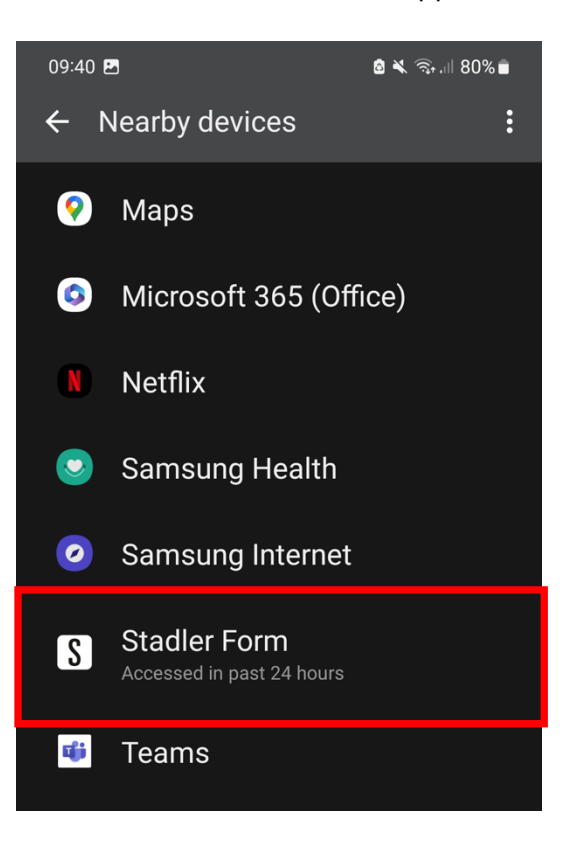

App auswählen und auswählen und Ehoose the APP and

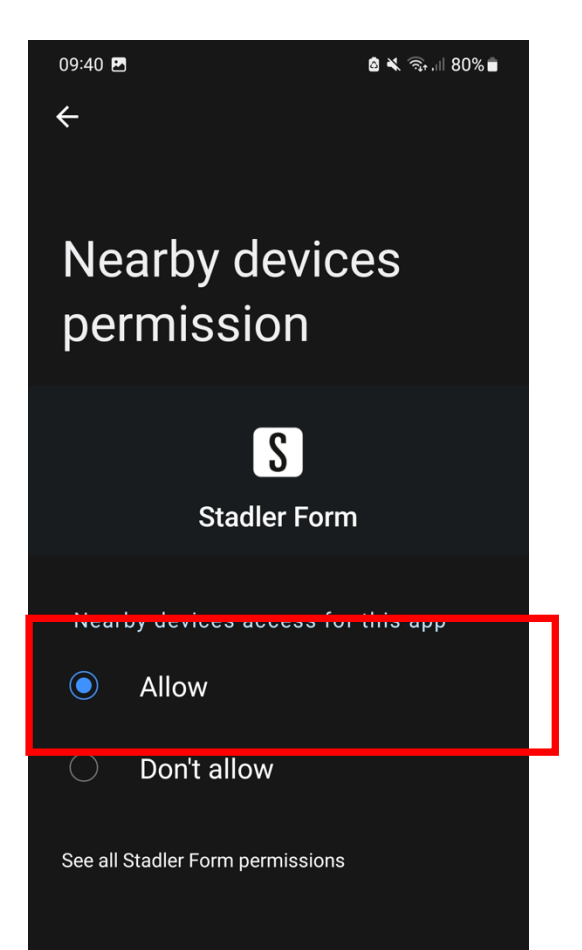